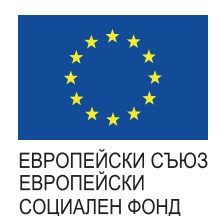

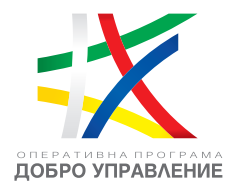

# **РЪКОВОДСТВО ЗА ПОТРЕБИТЕЛЯ**  (ВЪНШЕН ПОРТАЛ)

**Проект** 

**"Изграждане на Единна информационна система (ЕИС) за нуждите на Комисия за финансов надзор"**

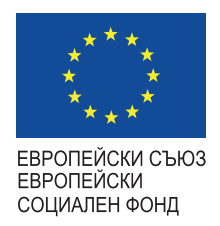

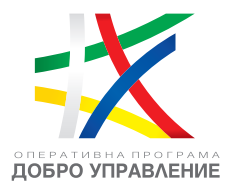

### **Проект "Изграждане на Единна информационна система (ЕИС) за нуждите на Комисия за финансов надзор"**

Проектът "Изграждане на Единна информационна система (ЕИС) за нуждите на Комисия за финансов надзор" се изпълнява съгласно административен договор №BG05SFOP001-1.011-0001-C01/23.07.2020 г. с допълнително споразумение №1 от 18 януари 2023 г. за предоставяне на безвъзмездна финансова помощ по процедура №BG05SFOP001-1.011.

#### **Целите на проекта са:**

- Подобряване на регулаторната и надзорна дейност на КФН чрез консолидиране на информационните потоци и процеси и изграждане на Единна информационна система (ЕИС);
- $\cdot$  Осигуряване на автматизиран обмен на данни от и към външни системи на национално и международно ниво;
- Подобряване на процеса по административно обслужване на гражданите и бизнеса.

**Обща стойност на проекта:** 6 178 023,43 лв., от които 5 251 319,92 лв. от Европейския социален фонд и 926 703,51 лв. национално съфинансиране.

**Период на изпълнение:** 01.06.2020 г. - 30.09.2023 г. **Бенефициент:** Комисия за финансов надзор

# **Съдържание:**

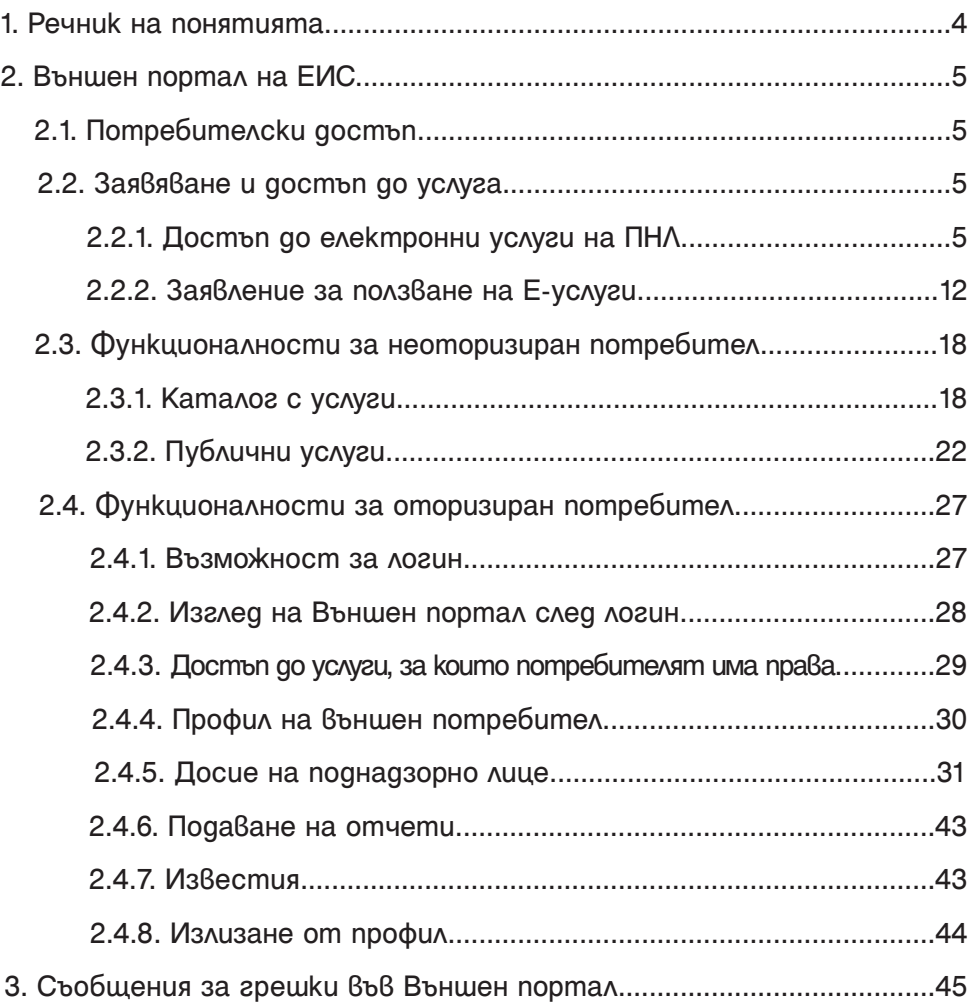

*Този документ е създаден в рамките на проект "Изграждане на Единна информационна система (ЕИС) за нуждите на Комисията за финансов надзор", осъществяван с финансовата подкрепа на Оперативна програма "Добро управление", съфинансирана от Европейския съюз чрез Европейския социален фонд, по Договор за безвъзмездна финансова помощ № BG05SFOP001-1.011-0001-C01 /23.07.2020 г. с бенефициент Комисия за финансов надзор*

## <span id="page-3-0"></span>**1. Речник на понятията**

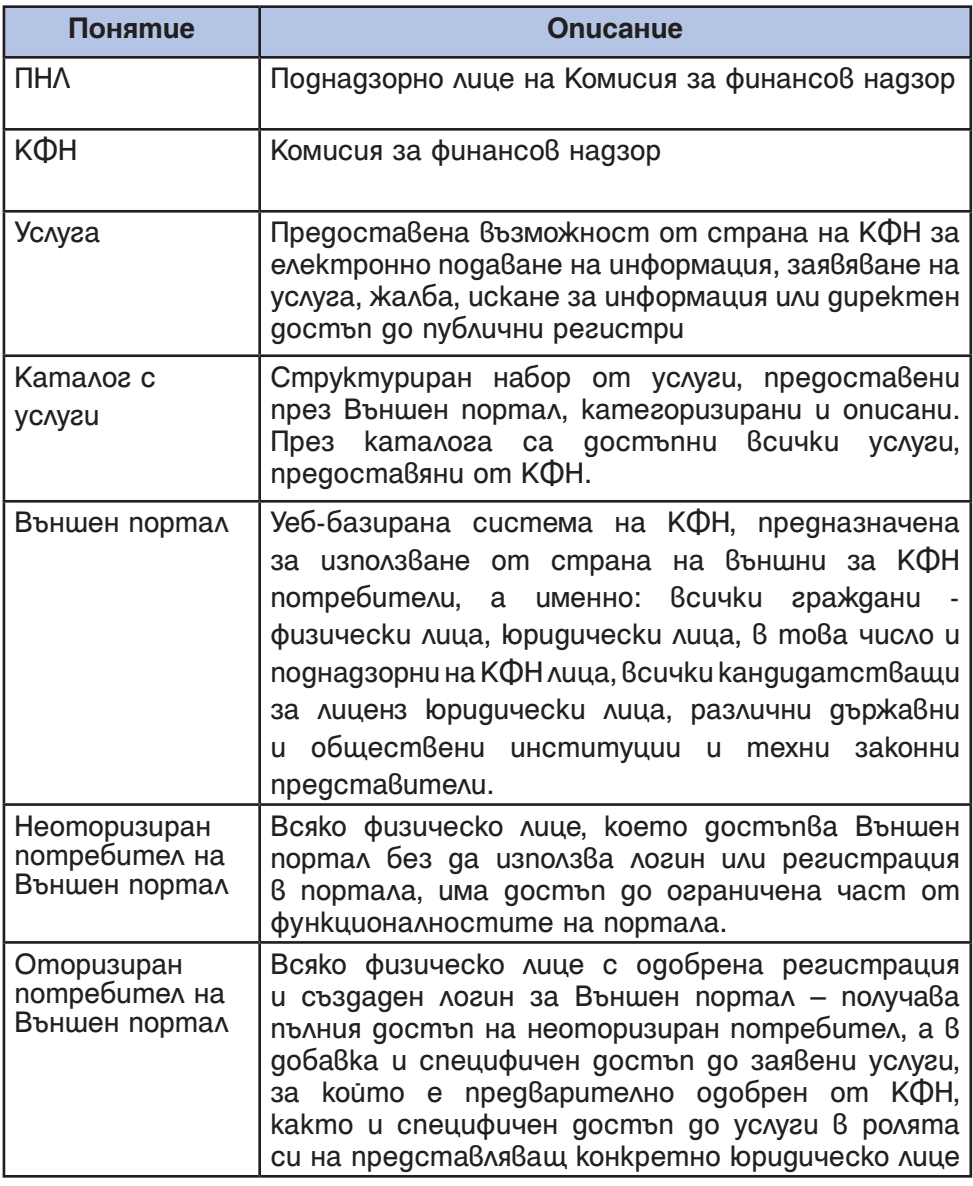

--------------------------------------------[www.eufunds.bg](http://www.eufunds.bg)-------------------------------------------

# <span id="page-4-0"></span>**2. Външен портал на ЕИС**

#### **2.1. Потребителски достъп**

Външният портал на ЕИС ще бъде достъпен на интернет адрес: **https://eis.fsc.bg/**, непосредствено преди пускане на системата в продукционна среда, за което потребителите ще бъдат надлежно информирани чрез сайта на КФН.

#### **2.2. Заявяване и достъп до услуга**

Основната функция на Външния портал на ЕИС е външните потребители, независимо дали са поднадзорни или неподнадзорни лица на КФН, да могат да заявяват онлайн ползването на предоставяни от КФН услуги, което ще улесни както външните потребители, така и експертите от КФН, които ще обработват заявените услуги. Достъпът до услуги се осъществява чрез различни стъпки, в зависимост от това дали потребителят е поднадзорно лице (ПНЛ) за КФН.

#### **2.2.1. Достъп до електронни услуги на ПНЛ**

ПНЛ, чрез своите представители, вече имат достъп до точно определен набор от услуги, които виждат в каталога от услуги, и могат да ги ползват директно, което включва следните стъпки:

1. Влизане в регистриран профил с е–Автентикация (с изключение на [Публични електронни услуги](#page-21-0), за които не е необходима регистрация);

2. Избор на услуга от каталога с услуги (системата показва само тези услуги, които са приложими за съответния потребител, или, съответно, за представляваните от него потребители);

3. Изтегляне на файлове-образци за попълване от потребителя и прилагане към заявената услуга в стъпка 5 (незадължителна стъпка, валидна е само ако заявената услуга изисква такива документи);

4. Попълване на обща информация в онлайн формуляр за услуга;

5. Прикачване на задължителни и допълнителни документи;

6. Финален преглед, подписване и подаване.

На първа стъпка, след успешен вход (с потребителско име и парола, или с е-Автентикация), потребителят вижда страницата на профила си, отворен в контекст на физическо лице с неговото име (контекстът се показва/променя в менюто горе вдясно):

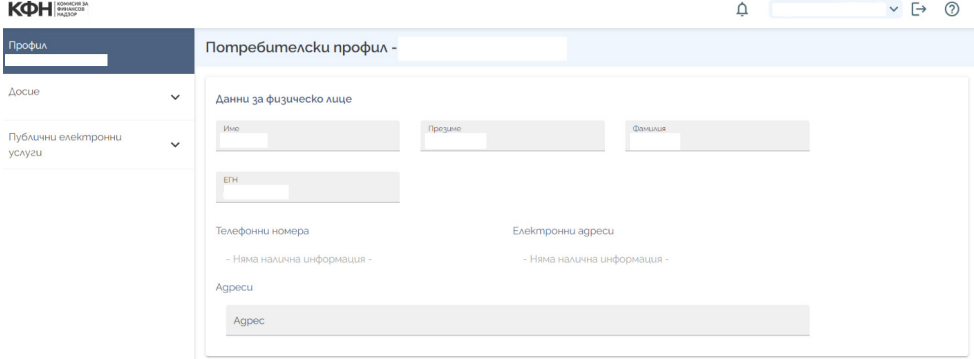

В левия панел на тази страница се показва каталог с услуги, до които този потребител има достъп (в случая се виждат само "Публични електронни услуги", т.к. примерният профил е физическо лице, неподнадзорно на КФН, повече за каталога с услуги може да видите в секция [Каталог с услуги](#page-17-0)).

Ако потребителят е представляващ на ПНЛ, което вече е получило достъп до точно определени услуги, а представителната му роля спрямо това лице е потвърдена с предходно заявление за ползване на услуги към КФН, то представляваното ПНЛ е налично в списъка с контексти на потребителя, който се показва горе вдясно. При избор на представляваното ПНЛ от този контекст, системата показва услугите, които са одобрени за ползване от това лице и неговите представители (повече за това може да видите в секция [Достъп до](#page-28-0) [услуги, за които потребителят има права](#page-28-0)), с което потребителят може да премине директно на следващата стъпка.

*Този документ е създаден в рамките на проект "Изграждане на Единна информационна система (ЕИС) за нуждите на Комисията за финансов надзор", осъществяван с финансовата подкрепа на Оперативна програма "Добро управление", съфинансирана от Европейския съюз чрез Европейския социален фонд, по Договор за безвъзмездна финансова помощ № BG05SFOP001-1.011-0001-C01 /23.07.2020 г. с бенефициент Комисия за финансов надзор*

След намиране на необходимата услуга в каталога, тя се избира и се зарежда екран (стъпка 3), откъдето може да се изтеглят необходимите файлове с образии, които да бъдат попълнени от потребителя:

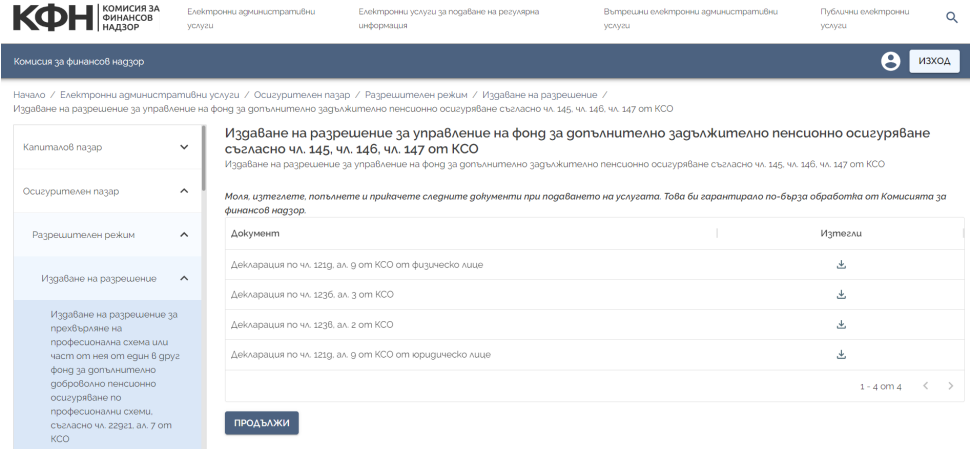

Тази стъпка не е задължителна, съответно този екран се появява само при услуги, към които се изисква подаването на документи по тези образци.

След натискане на бутона "**Продължи**" (долу вляво, ако списъкът от образци е дълъг, може да се наложи да се придвижите надолу по страницата, за да го видите), се зарежда формуляр, където потребителят да въведе необходимите данни. Обърнете внимание, че някои от полетата може да са задължителни, като това зависи от избрания вид услуга:

*Този документ е създаден в рамките на проект "Изграждане на Единна информационна система (ЕИС) за нуждите на Комисията за финансов надзор", осъществяван с финансовата подкрепа на Оперативна програма "Добро управление", съфинансирана от Европейския съюз чрез Европейския социален фонд, по Договор за безвъзмездна финансова помощ № BG05SFOP001-1.011-0001-C01 /23.07.2020 г. с бенефициент Комисия за финансов надзор*

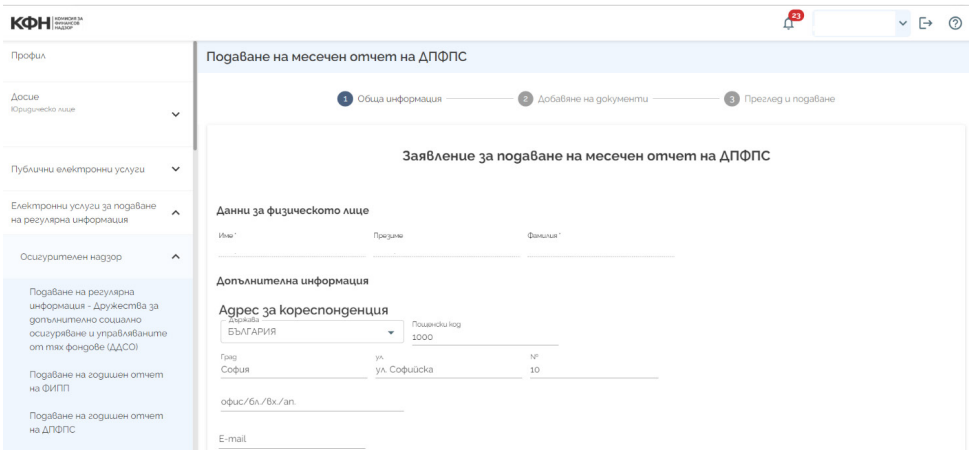

След попълване на необходимите данни, се натиска бутон "**Напред**" (бутонът е долу, вдясно на екрана).

При преминаване напред, на екрана на потребителя са показани задължителните документи, които трябва да се прикачат към текущото заявление за услуга, ако има такива. Ако за ползването на услугата не се изисква подаване на предварително определени документи, потребителят може да приложи информация по своя преценка като прикачи допълнителни файлове:

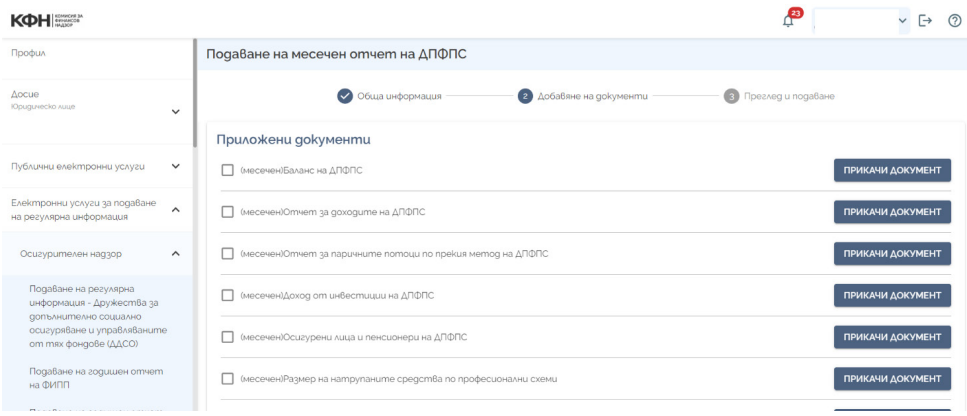

Прикачването на документи става чрез избиране на бутона "**Прикачи документ**" – ако се прикачва документ от задължителните за услугата полетата за "Тип документ" и "Описание", че вече са попълнени и не могат да се променят, а ако се прикачва допълнителен документ, полето "Tun документ" се избира от падащо меню, а описанието е свободен текст, който се въвежда от потребителя. При натискане на бутона "**Прикачи документ**", се отваря прозорец за избиране на документ от локалния компютър на потребителя. След намиране и успешно прикачване на документа към текущото заявление, потребителят може да изтрие файла с бутона " $X^*$ . ako е погрешно прикачен, както и да го изтегли с бутона "  $\stackrel{\text{d}}{=}$  ". Формата за прикачване на документи позволява да се прикачват както документи с оригинално съдържание, така и документи със заличени лични данни, съгласно изискванията на Общият регламент относно защитата на данните. Ако правилният файл е прикачен, трябва да избере "**Потвърди**", за да бъдат запазени промените:

Прикачване на документ

 $\times$ 

#### Tun gokvмент Tun gokyмент

(месечен) Баланс на ДПФПС

#### Onucaнue

Onucaние на gokyмент' (месечен) Баланс на ДПФПС

При необходимост от публикуване на подадени документи, в съответствие с Общия регламент за защита на данни (GDPR) е необходимо подаването на документ със заличени лични данни.

• ПРИКАЧИ ФАЙЛ

**6** ПРИКАЧИ ФАЙЛ ПО GDPR

След запазване на необходимите документи към заявлението, те се появяват в списъчен вид на екрана. Потребителят отново има възможност да изтрие документа с бутона " " или да го прегледа с бутона "<sup>®</sup>". С натискане на бутона "Напред" се преминава към финалната стъпка при подаване на услуга:

-----------------[www.eufunds.bg](http://www.eufunds.bg)-----------------------

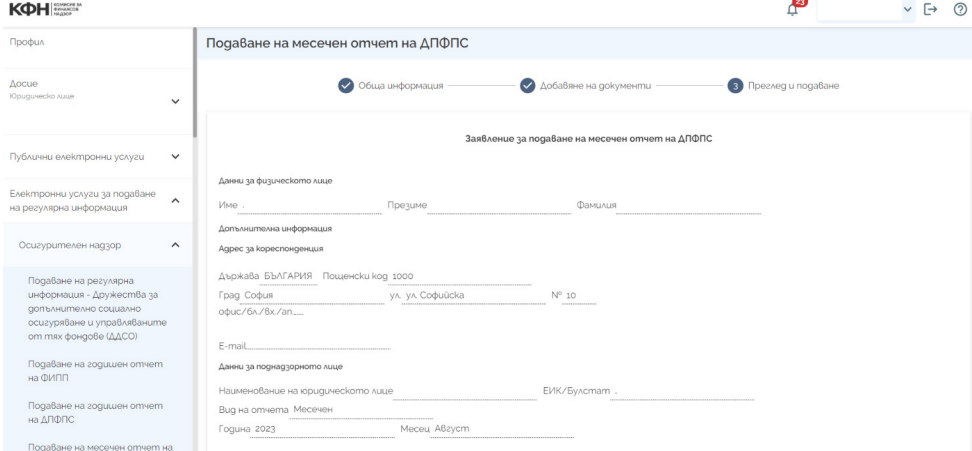

На последната стъпка ("Преглед и подаване"), на потребителя се предоставя възможност да прегледа всички попълнени данни и прикачените документи, заедно, на един общ екран, преди да ги подаде към КФН. Заявлението се подава с натискане на бутона "**Завърши**". При грешка в попълнените данни и, потребителят може да натисне бутон "Назад", за да направи необходимите корекции.

Ako услугата не се таксува и не се изисква nognuc om потребителя, например при публично достъпните услуги за подаване на Жалба/Сигнал, с натискането на бутона "Завърши" процесът приключва и се появява следният финален екран:

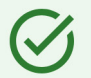

Благодарим Ви, че използвахте електронния портал на Комисия за финансов надзор. Вце успешно подадохте услугата Подаване на жалба.

Входящ номер и дата: 91-02-88/17.08.2023

--------------------------------------------[www.eufunds.bg](http://www.eufunds.bg)------------------------------------------- Ако услугата не се таксува, но изисква подпис от потребителя, натискането на бутона "Завърши" поставя изискване за прилагане на електронен подпис. След успешно прилагане на електронен подпис, в този случай финалният екран изглежда по следния начин:

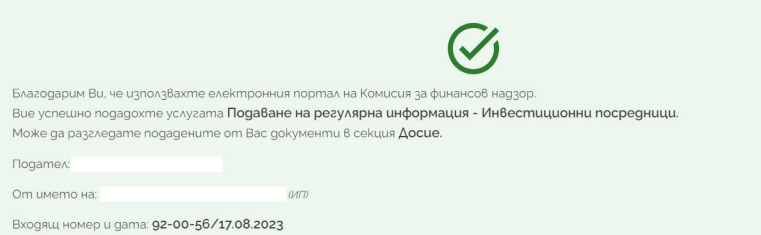

Ако избраната услуга изисква, както подписване, така и таксуване, финалният екран изглежда по този начин, като екранът предоставя възможност на потребителя веднага да заплати таксата за услугата по електронен път с натискане на бутона "**Плати сега**" (Подобно на плащането на задължения от поднадзорни лица, този бутон препраща потребителя към системата за електронно плащане е-Плащане) – виж също [Сметка на поднадзорно лице.](#page-37-0)

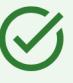

Благодарим Ви, че използвахте електронния портал на Комисия за финансов надзор.

Вие успешно подадохте услугата Вписване в регистъра, воден от Комисията за финансов надзор, на лице, което ще извършва дейност като обвързан агент на инвестиционен посредник, съгласно чл. 36, ал. 1 от зпфи.

Може да разгледате подадените от Вас документи в секция Досие.

**Подател:** 

Om името на:

Входящ номер и дата: PГ-05-/11.09.2023

Вце заявихте платена услуга. Задължението е с входящ номер 11030 и размер 500.00 ВGN. Подадените документи ще бъдат разгледани от Комисията за финансов надзор след плащане на таксата. Може да платите таксата към услугата онлайн, по банков път или на каса в Комисия за финансов надзор. Може също да платите и онлайн, като изберете бутона плати сега

**Важно!** *След завършване на стъпките по заявяване на услуга през електронния портал на КФН, заявителят ще бъде уведомен по е-мейл за успешното завеждане на информацията в преписки и документи във вътрешната система на КФН и издадения входящ номер.*

-[www.eufunds.bg](http://www.eufunds.bg)-----------------

#### <span id="page-11-0"></span>**2.2.2. Заявление за ползване на Е-услуги**

Такова заявление е необходимо да подадат следните лица:

• Които са ПНЛ физически лица, но желаят достъп до електронни услуги, които до момента не са ползвали;

 $\cdot$  Koumo ca представители на ПНЛ от определен вид, но желаят да ползват електронни услуги, които са за друг вид ПНЛ;

• Koumo kangugamcm $8$ am за ПНЛ в лично качество или по друга причина желаят да ползват Електронни административни услуги;

 $\cdot$  Koumo представляват друго физическо лице, което не е ПНЛ, но желаят да ползват Електронни административни услуги;

• Които представляват юридическо лице, което не е ПНЛ, но желаят да ползват Електронни административни услуги.

При подаването на заявление за ползване на Е-услуги има четири възможни сценария за заявителя: 1)да заяви за ползване услуги в лично качество; 2)да заяви представителство на ПНЛ, което има достъп до съответните услуги; 3)да заяви за ползване услуги от името на юридическо лице, което не е ПНЛ; 4)да заяви за ползване услуги от името на физическо лице, което не е ПНЛ.

Екранът за заявяване на Е-услуги предоставя на заявителя възможност за всеки от горните сценарии – на първа стъпка екранът пита потребителя дали подава заявлението в лично качество или в ролята на представляващ:

*Този документ е създаден в рамките на проект "Изграждане на Единна информационна система (ЕИС) за нуждите на Комисията за финансов надзор", осъществяван с финансовата подкрепа на Оперативна програма "Добро управление", съфинансирана от Европейския съюз чрез Европейския социален фонд, по Договор за безвъзмездна финансова помощ № BG05SFOP001-1.011-0001-C01 /23.07.2020 г. с бенефициент Комисия за финансов надзор*

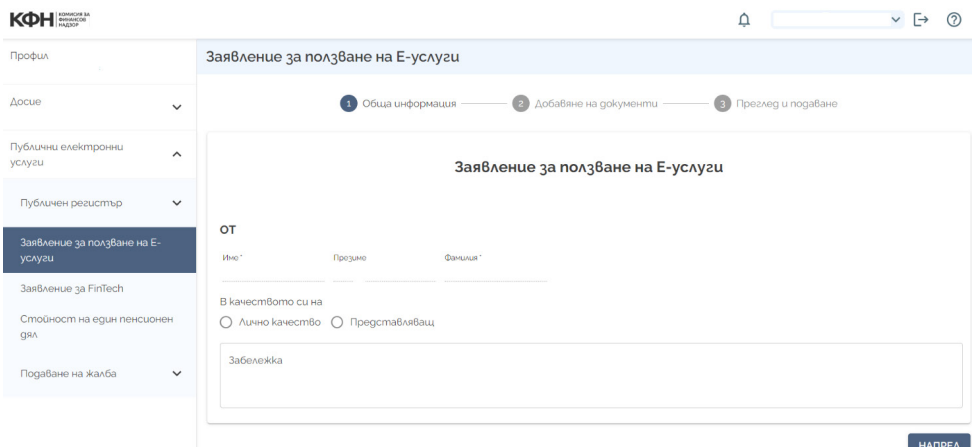

При избор на възможността "Лично качество", заявителят може да избере която и да е услуга от каталога с Електронни административни услуги, които са приложими и за физически лица. Системата показва екран, в който заявителят може да избере една, повече от една, или всички показани услуги от съответния надзор, в който потребителят заявява услуга, както и възможност за добавяне на забележка със свободен текст към направения избор.

**Важно!** *С едно заявление потребителят може да заяви услуги само към един надзор.*

При избор на възможността "Представляващ", се показва екран, където заявителят следва да посочи дали представлява ПНЛ на КФН, или, ако не е ПНЛ, то друго физическо лице, или юридическо лице:

*Този документ е създаден в рамките на проект "Изграждане на Единна информационна система (ЕИС) за нуждите на Комисията за финансов надзор", осъществяван с финансовата подкрепа на Оперативна програма "Добро управление", съфинансирана от Европейския съюз чрез Европейския социален фонд, по Договор за безвъзмездна финансова помощ № BG05SFOP001-1.011-0001-C01 /23.07.2020 г. с бенефициент Комисия* 

--------------------------------------------[www.eufunds.bg](http://www.eufunds.bg)-------------------------------------------

*за финансов надзор*

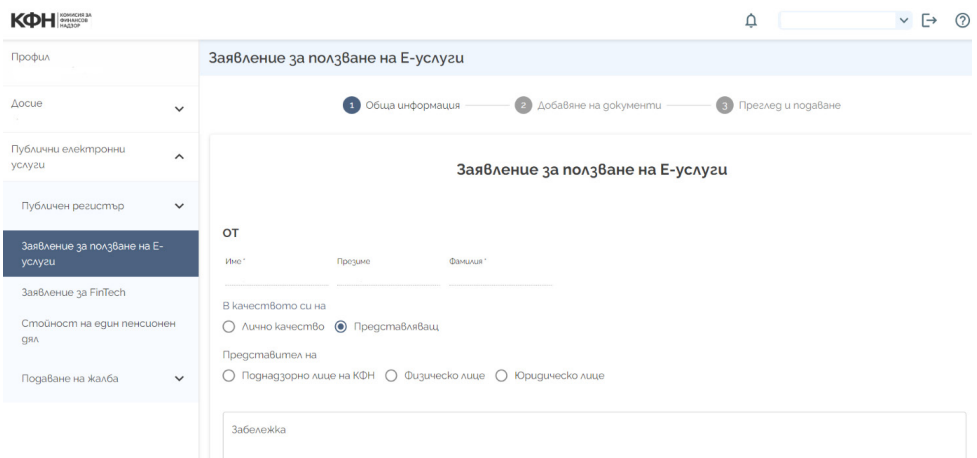

При избор на ПНЛ, екранът изисква от потребителя да въведе данни за представляваното ПНЛ:

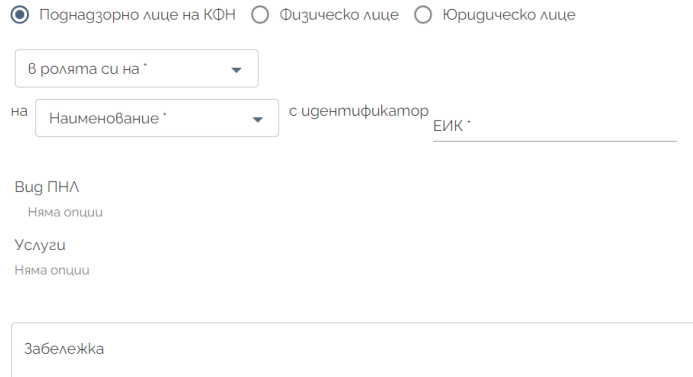

Когато системата намери съвпадение между въведените данни за ПНЛ и наличните в база данни на КФН, на екрана се показва в какво си качество съответното ПНЛ е вписано в регистрите на КФН (в примера по-долу видът ПНЛ е Дружество за допълнително социално осигуряване (ДДСО). При избор на конкретен вид ПНЛ, екранът показва всички услуги, които са приложими към този вид ПНЛ:

*Този документ е създаден в рамките на проект "Изграждане на Единна информационна система (ЕИС) за нуждите на Комисията за финансов надзор", осъществяван с финансовата подкрепа на Оперативна програма "Добро управление", съфинансирана от Европейския съюз чрез Европейския социален фонд, по Договор за безвъзмездна финансова помощ № BG05SFOP001-1.011-0001-C01 /23.07.2020 г. с бенефициент Комисия за финансов надзор*

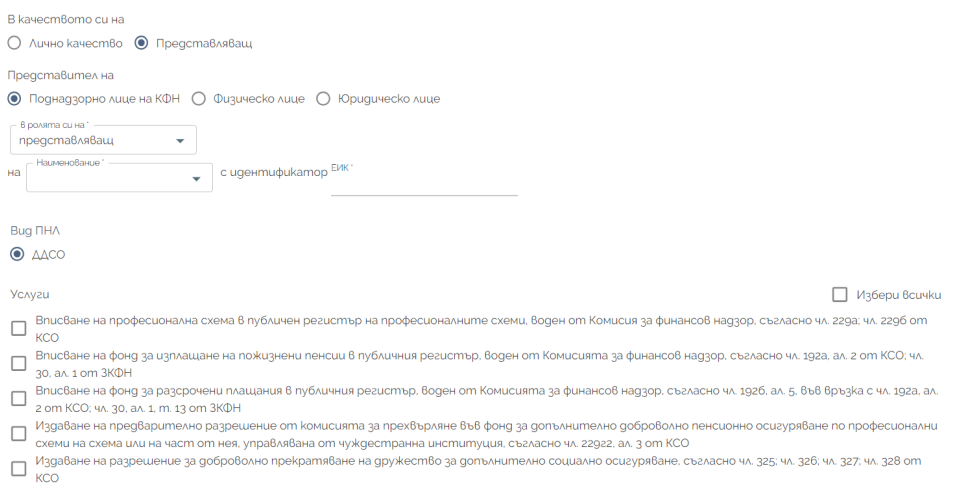

Потребителят може да избере да заяви една, повече от една, или всички от показаните услуги. След като направи избор, трябва да се натисне бутон "Напред", долу вдясно на екрана (ако списъкът от услуги е дълъг, може да се наложи да се придвижите към края на екрана, за да видите бутона).

**Важно!** *В едно заявление потребителят може да заяви услуги само към един вид ПНЛ, регистрирани към избраното ПНЛ.*

На следващия екран, който се появява след натискане на бутона "Напред", потребителят може да прикачи документи, които прецени, че са необходими за услугите, които заявява:

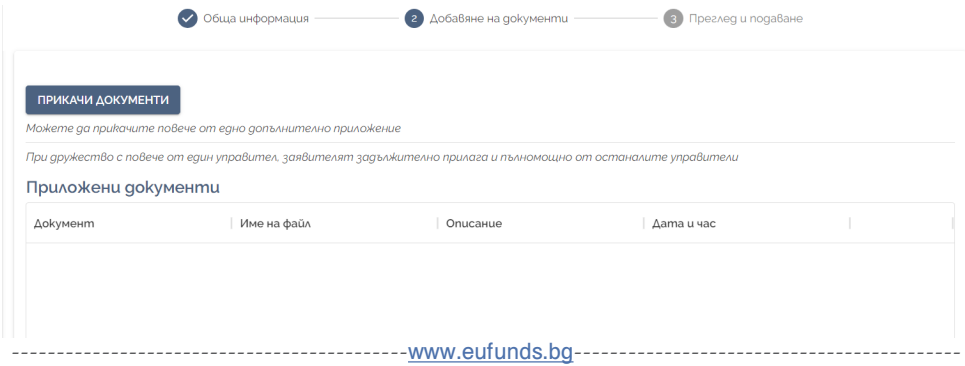

Прикачването на документ работи по същия начин, както при достъпа до услуги за ПНЛ (виж също секция [Достъп до електронни](#page-4-0) [услуги на ПНЛ\)](#page-4-0).

След като приключи прикачването на всички необходими документи, с натискане на бутона "Напред" се появява екран, който позволява преглед на всички въведени данни:

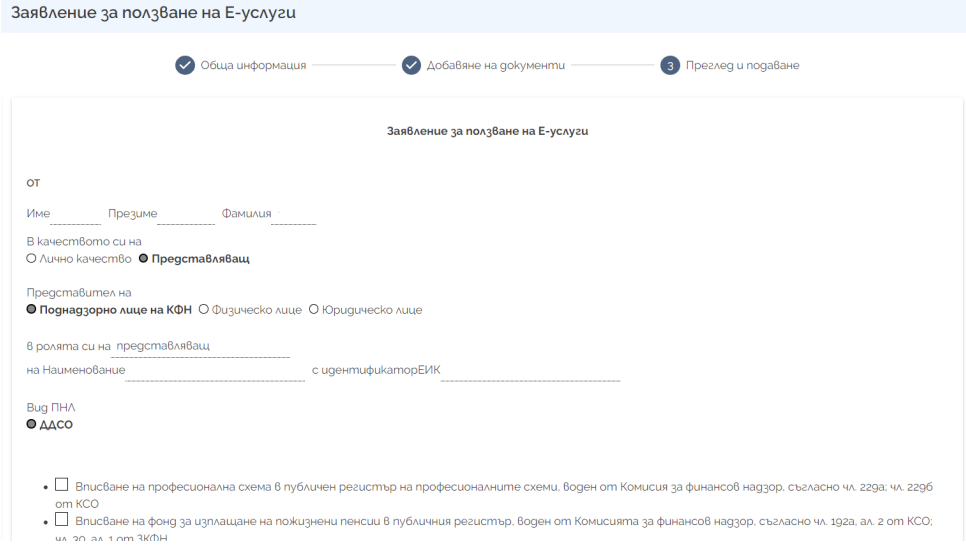

Ако е необходима промяна в данните, потребителят може да натисне бутон "Назад" (долу вляво) и да направи необходимите корекции. Ако всички данни са коректни, с натискане на бутон "Завърши" системата ще даде възможност на потребителя да подпише заявлението с електронен подпис, след което се появява финален екран с потвърждение за успешно заявена услуга, което е с входящ номер и дата на подаване.

Описаният процес е идентичен като стъпки при избор на представителство за юридическо лице, което не е ПНЛ.

--------------------------------------------[www.eufunds.bg](http://www.eufunds.bg)------------------------------------------- **Важно**! *Представляваното юридическо лице може и да бъде ПНЛ, но при избора на този контекст ще се предоставят услуги, които* 

*Този документ е създаден в рамките на проект "Изграждане на Единна информационна система (ЕИС) за нуждите на Комисията за финансов надзор", осъществяван с финансовата подкрепа на Оперативна програма "Добро управление", съфинансирана от Европейския съюз чрез Европейския социален фонд, по Договор за безвъзмездна финансова помощ № BG05SFOP001-1.011-0001-C01 /23.07.2020 г. с бенефициент Комисия за финансов надзор*

*са приложими за лица, които не са ПНЛ, а именно услуги от каталога на Електронните административни услуги според Административния регистър.*

Разликите са две: 1) в този случай потребителят може да въведе произволни данни за представляваното юридическо лице, за които данни системата може и да не намери съвпадение със записите в база данни и 2) услугите, които могат да се заявяват в този случай, са само от каталога на "Електронни административни услуги", съответно групирани в трите надзора "Инвестиционен", "Осигурителен" и "Застрахователен":

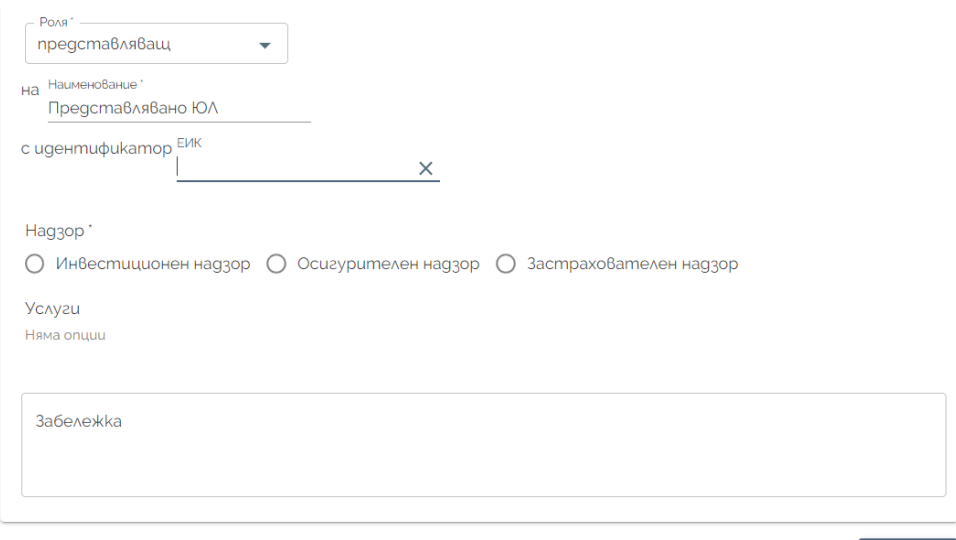

#### ΗΑΠΡΕΔ

**Важно!** *С едно заявление потребителят може да заяви услуги само към един надзор.*

След попълване на необходимите данни и избор на услугите, които се заявяват, се натиска бутон "Напред", откъдето стъпките са идентични с тези за заявяване на услуга от представител на ПНЛ.

При избор на възможността за заявяване на услуги от името

*Този документ е създаден в рамките на проект "Изграждане на Единна информационна система (ЕИС) за нуждите на Комисията за финансов надзор", осъществяван с финансовата подкрепа на Оперативна програма "Добро управление", съфинансирана от Европейския съюз чрез Европейския социален фонд, по Договор за безвъзмездна финансова помощ № BG05SFOP001-1.011-0001-C01 /23.07.2020 г. с бенефициент Комисия за финансов надзор*

<span id="page-17-0"></span>на друго физическо лице, екранът изисква въвеждането на данните за представляваното лице (полетата за "Име", "Фамилия" и "ЕГН" са задължителни):

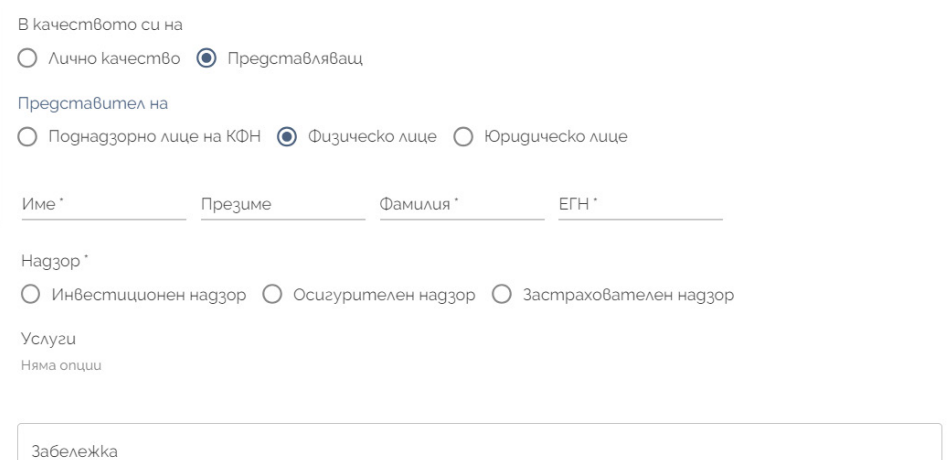

В този случай потребителят може да избере само такива услуги, които са приложими за физическо лице. След въвеждане на данните и избора на услугите, се натиска бутон "Напред", след което стъпките са идентични с тези за заявяване на услуги от името на ПНЛ.

#### **2.3. Функционалности за неоторизиран потребител**

Без оторизиран достъп, потребителят ще има възможност да достъпва ограничен набор от функционалности на Външен портал на ЕИС. Потребители без регистриран профил ще могат да разглеждат пълния каталог с електронни административни услуги, както и ще могат да достъпват и подават всички публични услуги, описани в секция [Публични услуги.](#page-21-0)

#### **2.3.1. Каталог с услуги**

При влизане в сайта на електронния портал на КФН се зарежда начален екран - каталог с всички видове електронни услуги. КФН предоставя следните видове електронни услуги:

• Електронни административни услуги – реализирани електронни административни услуги в Административния регистър, достъпни за законни или упълномощени представители на ПНЛ, физически лица, както и представители на юридически лица, които към този момент все още не са ПНЛ на КФН (кандидат-ПНЛ). Достъпът до тези услуги е възможен само за оторизирани потребители;

• Електронни услуги за подаване на регулярна информация – услуги, достъпни за представители на ПНЛ, чрез които се подава регулярна или нерегулярна информация с цел отчетност или уведомяване на КФН за настъпили събития. Достъпът до тези услуги е възможен само за оторизирани потребители;

 $\cdot$  Вътрешни електронни административни услуги – услуги, които КФН предлага за други администрации и/или организации (междуведомствени услуги). Достъпът до тези услуги е възможен само за оторизирани потребители. Услугата "Получаване на заверени преписи от документи, съхранявани в КФН" също може да бъде намерена в тази категория. Тази услуга е със свободен достъп след успешно влизане в профил;

 $\cdot$  Публични електронни услуги – услуги, достъпни за всички граждани, които се предоставят и извършват от КФН и не изискват специален оторизиран достъп - достъпът е директно през уебстраницата на портала.

Външният портал на Комисията за финансов надзор е разработен по начин, който по естествен път да води потребителя към избор на услуга, стеснявайки постепенно избора му. Започвайки с общия изглед на началната страница на портала, преминавайки през различните категории, се стига точно до желаната услуга.

*Този документ е създаден в рамките на проект "Изграждане на Единна информационна система (ЕИС) за нуждите на Комисията за финансов надзор", осъществяван с финансовата подкрепа на Оперативна програма "Добро управление", съфинансирана от Европейския съюз чрез Европейския социален фонд, по Договор за безвъзмездна финансова помощ № BG05SFOP001-1.011-0001-C01 /23.07.2020 г. с бенефициент Комисия за финансов надзор*

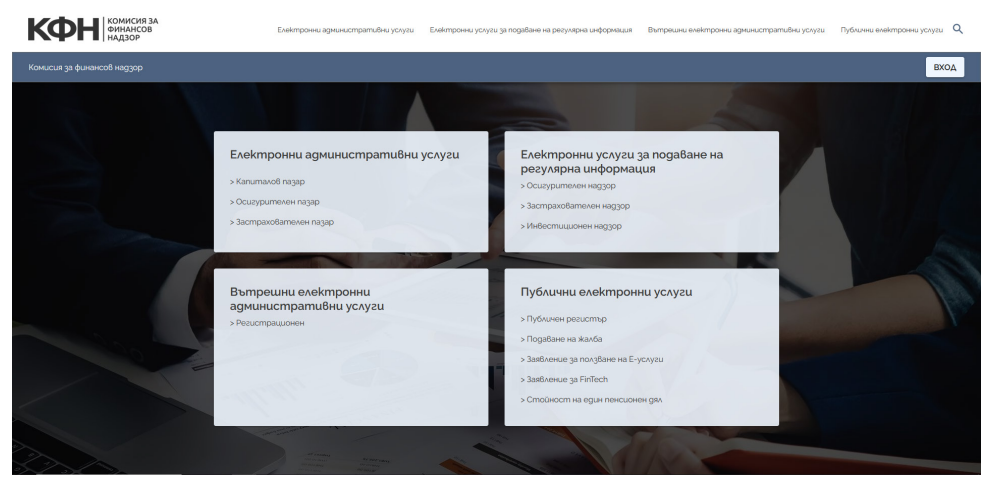

На екрана с каталога с услуги има бърз достъп до подкатегориите на различните видове услуги.

*Например: Капиталов пазар, Осигурителен пазар, Застрахователен пазар*

#### Електронни административни услуги

- > Капиталов пазар
- > Осигурителен пазар
- > Застрахователен пазар

При избор на категория, екранът дава възможност на потребителя да зададе своя избор, достигайки до услугата, която желае да заяви.

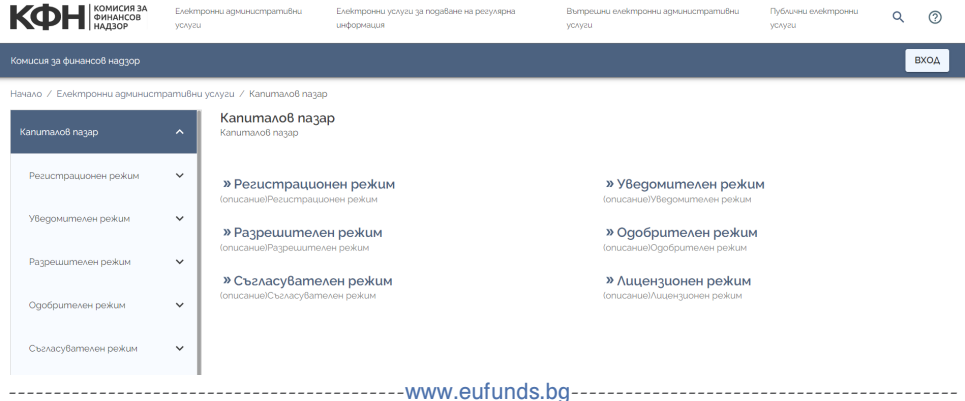

След успешен избор на желаната услуга, потребителят е прехвърлен към екрана за логин, в случай, че потребителят не е влязъл в профила си преди това ([виж секция Възможност за логин\)](#page-26-0). Ако потребителят вече е влязъл в профила си чрез бутона "**Вход**", онлайн формулярът директно се зарежда.

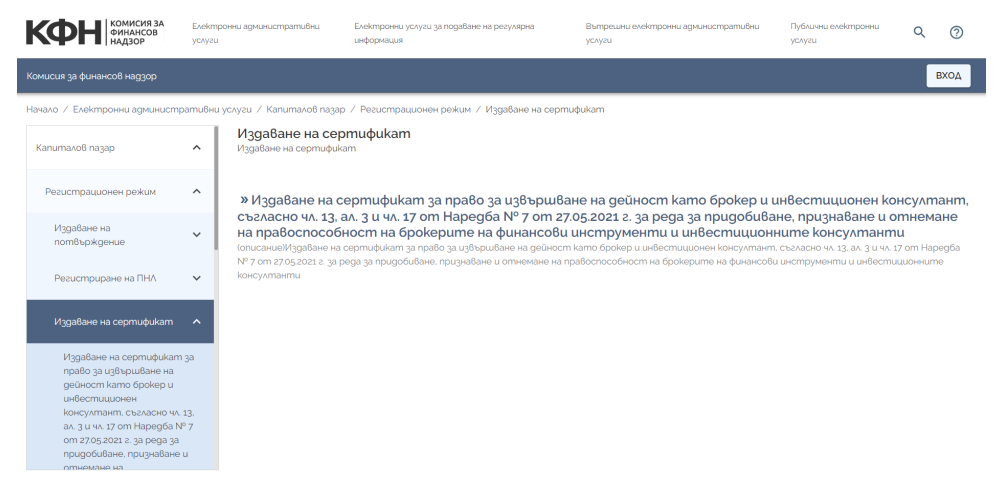

Пътят до услугата е видим в горната част на екрана. Потребителят може да избира различните стъпки, за да отиде към конкретно избраната или да прескача стъпки назад, ако е необходимо:

Начало / Електронни административни услуги / Капиталов пазар / Регистрационен режим / Издаване на сертификат

--------------------------------------------[www.eufunds.bg](http://www.eufunds.bg)-------------------------------------------

<span id="page-21-0"></span>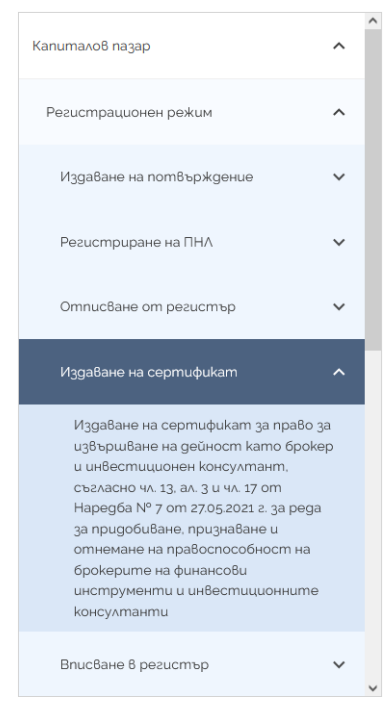

Потребителят има възможност да преминава към различните категории на услугите чрез страничната навигация на Външния портал на ЕИС.

При необходимост от преминаване от един вид услуга към друг, навигацията в горната част на екрана също може да бъде използвана:

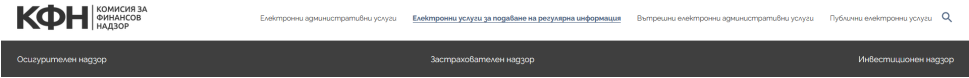

#### **2.3.2. Публични услуги**

От началния екран на портала на КФН, всеки външен потребител, с или без оторизиран достъп, има достъп до всички публични електронни услуги. Предоставяните от КФН публични електронни услуги са следните:

 $\cdot$ [Публичен регистър](#page-22-0) – съдържа публичната информация за всички поднадзорни на КФН лица.

 $\cdot$ [Заявление за ползване на Е-услуги](#page-25-0) – услугата предоставя

--------------------------------------------[www.eufunds.bg](http://www.eufunds.bg)-------------------------------------------

<span id="page-22-0"></span>възможност потребители с регистриран профил да заявят достъп до определена електронна услуга от Външния портал на ЕИС.

• [Заявление за FinTech](#page-25-0) – услугата предоставя възможност на заявителя да установи диалог с КФН по отношение на представен в заявлението иновативен проект/продукт.

• [Стойност на един пенсионен дял](#page-25-0) – съдържа информация за стойностите на един пенсионен дял на фондовете за допълнително пенсионно осигуряване.

• [Подаване на жалба, сигнал, запитване](#page-25-0) – услуга за подаване на жалба, сигнал или запитване, свързана с или срещу поднадзорно на КФН лице.

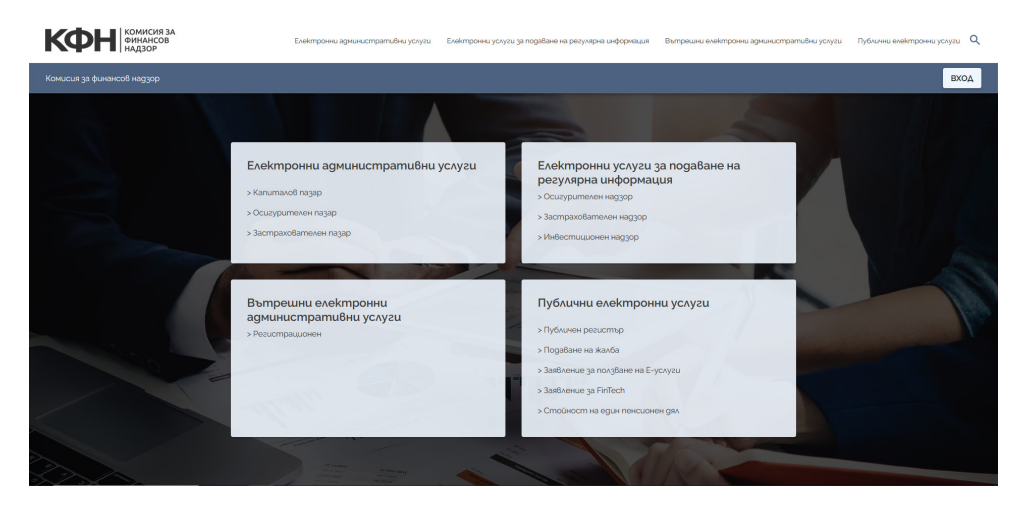

#### **2.3.2.1. Публичен регистър**

При достъпването на публичния регистър се зарежда списък с трите пазара в небанковия финансов сектор - *Осигурителен, Капиталов и Застрахователен,* в рамките на които осъществяват дейност отделните поднадзорни лица.

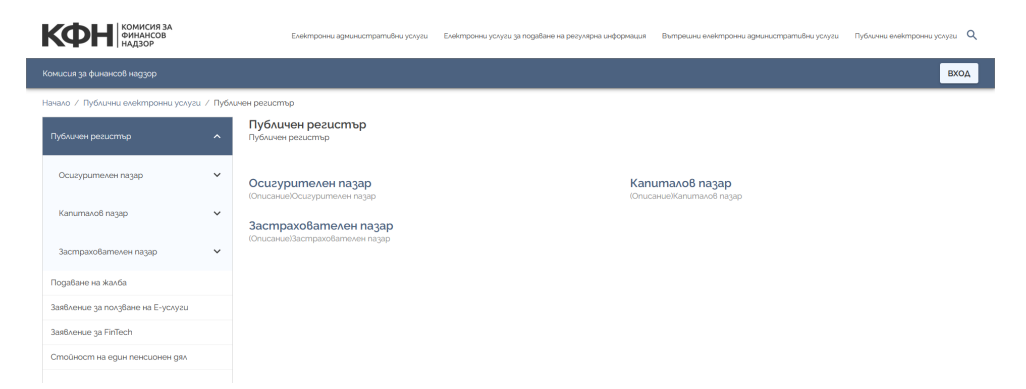

След конкретен избор на пазар се зареждат видовете ПНЛ, от които потребителят може да избере, в зависимост от интересуващото го ПНЛ.

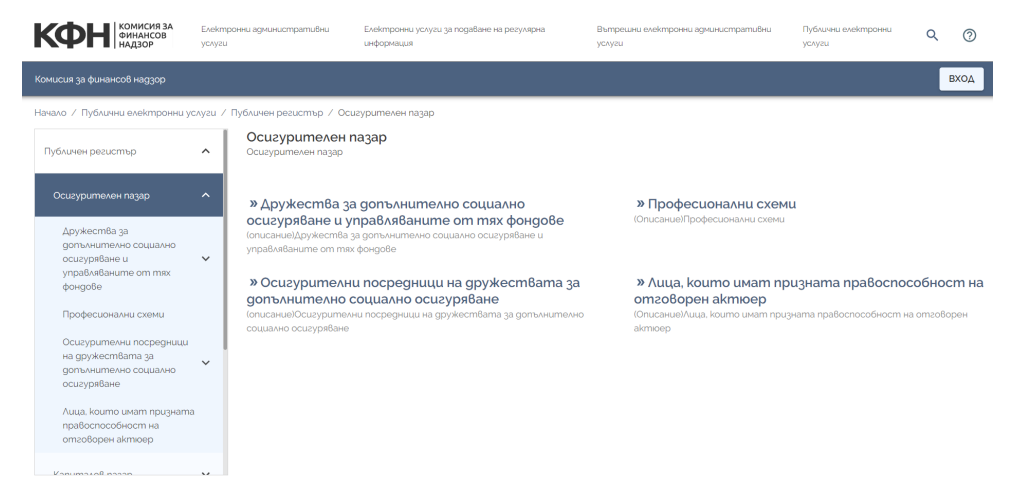

При избор на вид ПНЛ, на екрана се зареждат всички поднадзорни лица от този вид.

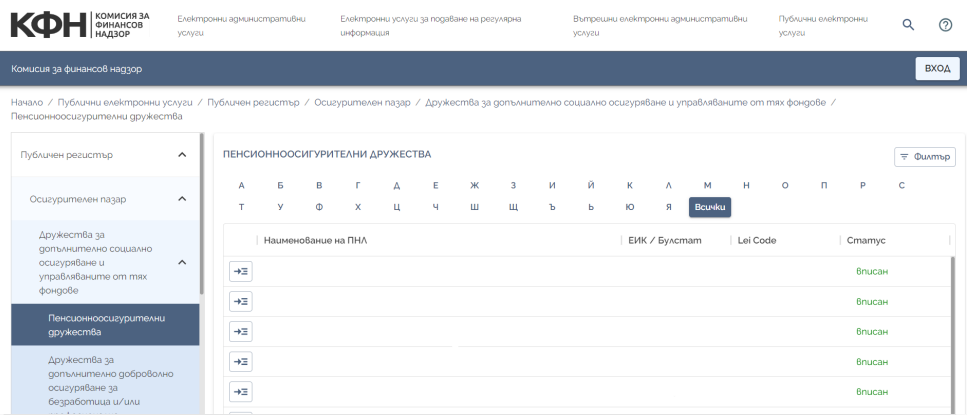

Потребителят има възможност да филтрира списъка по първа буква с помощта на азбучния филтър в горната част на екрана.

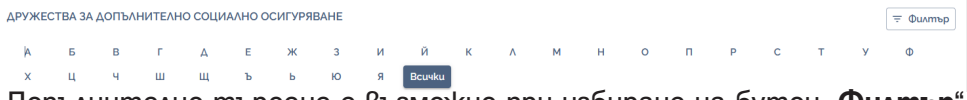

Допълнителнo търсене е възможно при избиране на бутон "**Филтър**".

При търсене с филтър системата не прави разлика между малки и главни букви и търси по частично съвпадение, т.е. дали въведеният текст е част от съдържанието на съответното поле, без значение дали зададеният текст се намира в началото, в средата или в края на стойността на полето.

*Пример:* 

*При използване на филтър по колона "Наименование на ПНЛ" и търсене на текст = "друж", системата би извела успешно всички резултати, които съдържат този текст в името си, например:"Пенсионноосигурително дружество …АБВ…"*

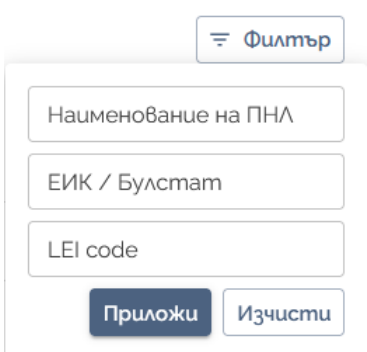

*Този документ е създаден в рамките на проект "Изграждане на Единна информационна система (ЕИС) за нуждите на Комисията за финансов надзор", осъществяван с финансовата подкрепа на Оперативна програма "Добро управление", съфинансирана от Европейския съюз чрез Европейския социален фонд, по Договор за безвъзмездна финансова помощ № BG05SFOP001-1.011-0001-C01 /23.07.2020 г. с бенефициент Комисия за финансов надзор*

#### **2.3.2.2. Заявление за ползване на Е-услуги**

<span id="page-25-0"></span>Електронният портал на КФН предоставя възможност да се заяви достъп до определена електронна услуга с оторизиран достъп от Външния портал на ЕИС. Стъпките за заявяване на услуга са описани в секция Заявление за ползване на Е-услуги. Услугата е налична само за лица с оторизиран достъп.

#### **2.3.2.3. Заявление за FinTech**

При достъпване на публична услуга *"Заявление за FinTech"*, се зарежда образецът, който се попълва при заявяване на услугата. Стъпките, които се следват, са сходни с тези за заявяване и достъп до услуга, което включва попълване на обща информация, прилагане на необходими документи и преглед и подаване.

#### **2.3.2.4. Стойност на един пенсионен дял**

След достъпване на публична електронна услуга *"Стойност на един пенсионен дял"*, на екрана на потребителя ще се визуализира таблица с информация за стойностите на един пенсионен дял на различните фондове за пенсионно осигуряване.

#### **2.3.2.5. Подаване на жалба, сигнал или запитване**

При желание за подаване на жалба, сигнал или запитване свързана с или срещу поднадзорно на КФН лице, се избира публичната електронна услуга *"Подаване на жалба, сигнал или запитване"*. Жалбата може да бъде по Закона за прилагане на мерките срещу пазарните злоупотреби с финансови инструменти, или по-обща – сигнали, запитвания и възражения по дейността и издаваните актове на КФН.

Стъпките, които се следват, са сходни с тези за заявяване и достъп до услуга – попълване на обща информация (данни за подателя и обекта на жалбата/сигнала, както и описание на исканията), следва стъпка за прилагане на документи във връзка с жалбата и последна стъпка, на която се прави преглед на подадената информация преди тя да се изпрати на КФН.

#### **2.4. Функционалности за оторизиран потребител**

<span id="page-26-0"></span>Функционалностите, достъпни за оторизирани потребители, се различават от функционалностите, достъпни за неоторизирани потребители. Оторизираните потребители имат автоматичен достъп до набор от услуги, които са филтрирани за конкретното лице/ поднадзорно лице, както и до тези, за които потребителят е одобрен от КФН. Също така, оторизираните потребители ще имат достъп до множество функционалности, които са специфични за конкретно избрания потребител, например история на заявени услуги, подадени отчети, история и текущи задължения и плащане на задължения.

#### **2.4.1. Възможност за логин**

Външният потребител може да влезе в профила си по следните 2 начина:

• Чрез избиране на бутона "**Bxog**":

При избиране на бутон "**Вход**" от началната страница на Външния портал на ЕИС, се зарежда страницата за влизане в профил на потребител. След избиране на "е-Автентикация", потребителят избира бутона "Вход" и системата го пренасочва към системата за електронна автентикация на "Министерство на електронното управление".

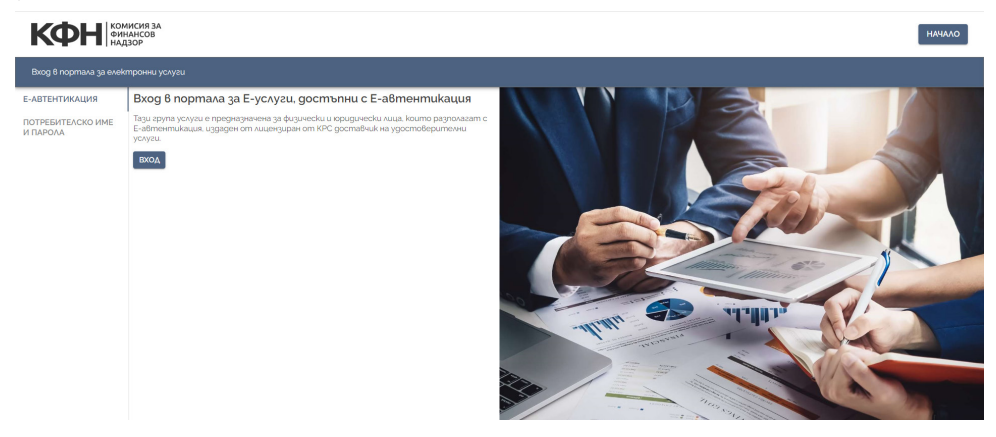

<span id="page-27-0"></span>Потребителят има възможност да се оторизира по някой от следните начини:

- Чрез квалифициран електронен подпис (КЕП);
- Чрез мобилен КЕП InfoNotary;
- Чрез мобилен КЕП Борика;
- Чрез мобилен КЕП Евротръст.

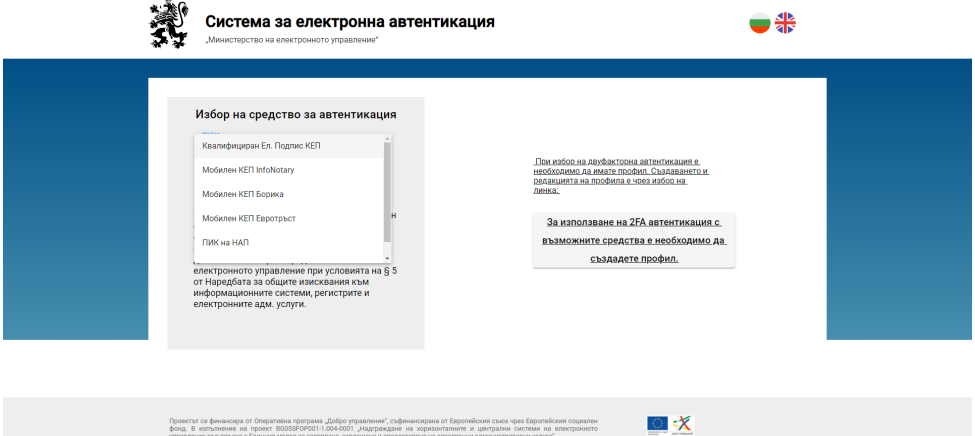

След избиране на желания начин, потребителят следва да въведе необходимата информация. При успешно влизане в системата, потребителят е прехвърлен към Външен портал на КФН.

*Важно! Ако външен потребител се опита да започне процеса по заявяване на услуга без да е влязъл в профила си, системата го пренасочва към екрана за логин. След успешен логин, потребителят автоматично е пренасочен към онлайн формуляра за заявяване на услуга.* 

#### **2.4.2. Изглед на Външен портал след логин**

След успешно влизане в профила си, потребителят ще има пряк път до всички функционалности, налични за неговия профил, както и всички, налични за нерегистриран потребител.

<sup>--------------------------------------------</sup>[www.eufunds.bg](http://www.eufunds.bg)------------------------------------------- *Този документ е създаден в рамките на проект "Изграждане на Единна информационна система (ЕИС) за нуждите на Комисията за финансов надзор", осъществяван с финансовата подкрепа на Оперативна програма "Добро управление", съфинансирана от Европейския съюз чрез Европейския социален фонд, по Договор за безвъзмездна финансова помощ № BG05SFOP001-1.011-0001-C01 /23.07.2020 г. с бенефициент Комисия за финансов надзор*

<span id="page-28-0"></span>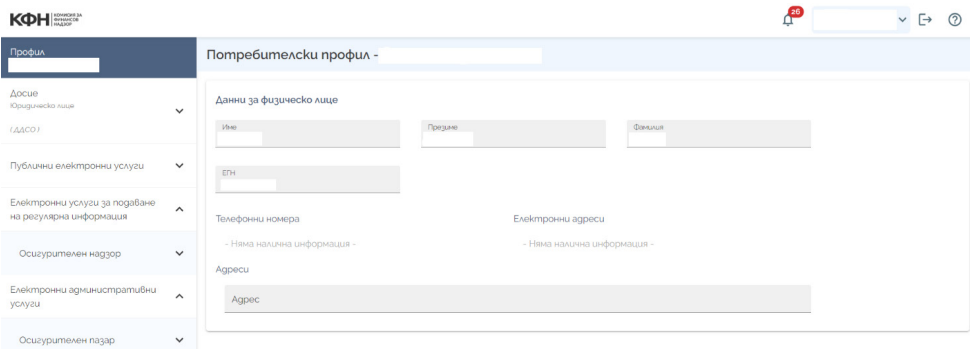

Потребителят може да заяви услуги, за които има предварително одобрен от КФН достъп, чрез избиране на онази от тях, от която има необходимост - в показания по-горе екран, т.к. потребителят представлява ПНЛ от ДДСО вид, той има достъп до електронните услуги в Осигурителен надзор/пазар. Когато се появи необходимост от услуга, до която потребителят няма достъп в левия панел, трябва да се извърви процесът по [Заявяване на услуга.](#page-4-0)

#### **2.4.3. Достъп до услуги, за които потребителят има права**

След успешен логин от страна на потребител, системата предоставя само услугите, до които потребителят има вече одобрен достъп.

*Пример: Осигурителен посредник няма да има достъп до услуги, касаещи застрахователен агент, освен ако такъв не му е изрично предоставен от КФН.*

Достъпът до услуга е базиран на конкретно избраното лице. Възможно е дадено физическо лице да е представител или да е упълномощен за повече от едно поднадзорно лице. В такъв случай му се предоставя възможност за промяна на контекста на ПНЛ чрез избор от списък в падащо меню. Падащото меню може да бъде намерено при достъпване на профила на външен потребител.

--------------------------------------------[www.eufunds.bg](http://www.eufunds.bg)------------------------------------------- *Пример: Физическото лице АБВ е представител на ПНЛ "ПОД АД" и* 

<span id="page-29-0"></span>*представител на ПНЛ "Банка XYZ". В този случай, на физическото лице АБВ е предоставена възможност да променя от името на кое ПНЛ оперира с помощта на списък. По подразбиране не е избрано ПНЛ. Ако се избере едно от тези две представлявани ПНЛ, изборът ще зададе контекст, който ще определи функционалността на системата – в случая ще промени наборът от услуги, за които физическото лице АБВ ще може да представлява избраното ПНЛ.* 

#### **2.4.4. Профил на външен потребител**

След като потребител влезе в акаунта си, той е прехвърлен към своя профил, където може да прегледа запазената информация за него като физическо лице. При необходимост, потребителят може да достъпи собствения си потребителски профил от други екрани на портала чрез натискане на иконката " $\mathbb{C}^n$  в горния десен ъгъл на портала.

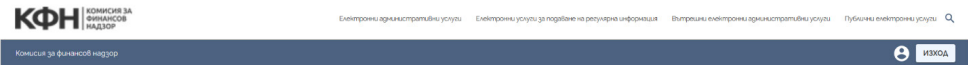

На екрана "**Потребителски профил"**, на потребителя се показва информацията, налична в профила. Потребителят може да види следните данни:

• Име, презиме, фамилия на логнатия потребител;

 $\cdot$  ЕГН на потребителя:

 $\cdot$  Телефонни номера – ако има повече от един телефонен номер, ще се визуализират в списък;

 $\cdot$  Agpecu - ако има повече от един адрес, ще се визуализират в списък;

• Електронни адреси - ако има повече от един електронен адрес (имейл), ще се визуализират в списък.

*Този документ е създаден в рамките на проект "Изграждане на Единна информационна система (ЕИС) за нуждите на Комисията за финансов надзор", осъществяван с финансовата подкрепа на Оперативна програма "Добро управление", съфинансирана от Европейския съюз чрез Европейския социален фонд, по Договор за безвъзмездна финансова помощ № BG05SFOP001-1.011-0001-C01 /23.07.2020 г. с бенефициент Комисия за финансов надзор*

<span id="page-30-0"></span>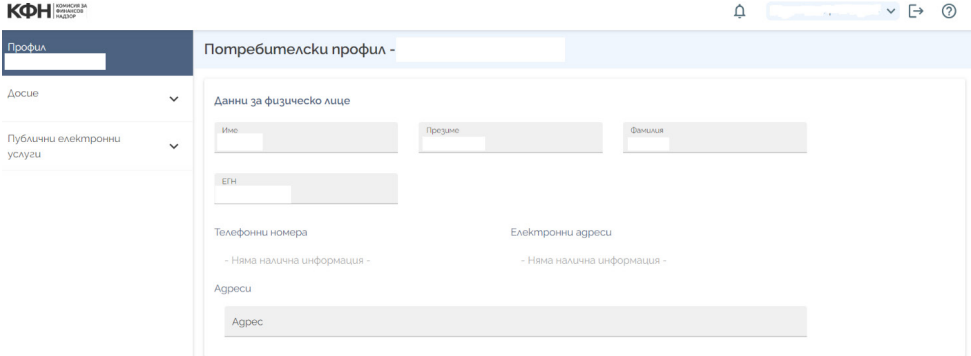

#### **2.4.5. Досие на поднадзорно лице**

След успешен логин в системата и избор на контекст на ПНЛ, потребителят получава достъп и до досието на избраното поднадзорно лице. По подразбиране не е избрано ПНЛ, от чийто контекст се оперира.

След избиране на контекст, потребителят ще може да прегледа Обща информация за ПНЛ, Заявените услуги и Подадени Отчети за конкретното ПНЛ, а също и текущи и изминали Задължения. Преминаването между различните секции се извършва чрез използване на страничната навигация.

#### **2.4.5.1. Обща информация**

В секция "**Обща информация**" са налични следните данни за ПНЛ:

- Наименование;
- Седалище;

• Адрес за кореспонденция - ако има повече от един адрес, ще се визуализират в списък;

 $\cdot$  Електронна поша – официалната електронна поша (имейл) на поднадзорното лице. Ако има повече от един имейл, ще се визуализират в списък;

 $\cdot$  Телефон – ако има повече от един телефонен номер, ще се

<span id="page-31-0"></span>визуализират в списък,

- Факс факс номер на ПНЛ:
- Уебсайт уеб страницата на поднадзорното лице;
- $\cdot$  EИК/Булстат ЕИК/Булстат на ПНЛ.

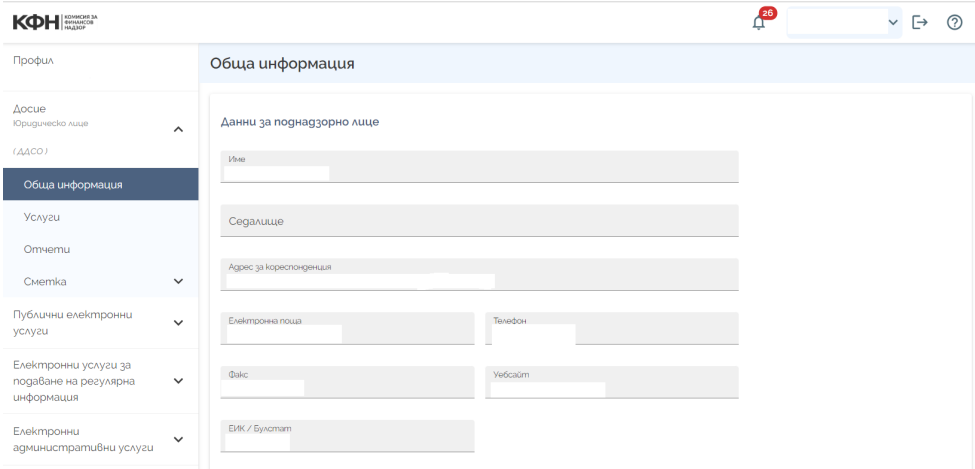

#### **2.4.5.2. Услуги**

При достъпване на секцията "**Услуги**" се зарежда списък с подадените услуги, които текущият потребител е подал в контекста на избраното ПНЛ. При промяна на контекста на ПНЛ се променят и регистрираните в системата заявени услуги. Представляващият дружеството ще получава автоматичен достъп до всички услуги за вида ПНЛ на неговото дружество. При избиране на иконата " $^{\frac{1}{12}}$  " се отваря страницата с детайлна информация на услугата.

*Този документ е създаден в рамките на проект "Изграждане на Единна информационна система (ЕИС) за нуждите на Комисията за финансов надзор", осъществяван с финансовата подкрепа на Оперативна програма "Добро управление", съфинансирана от Европейския съюз чрез Европейския социален фонд, по Договор за безвъзмездна финансова помощ № BG05SFOP001-1.011-0001-C01 /23.07.2020 г. с бенефициент Комисия за финансов надзор*

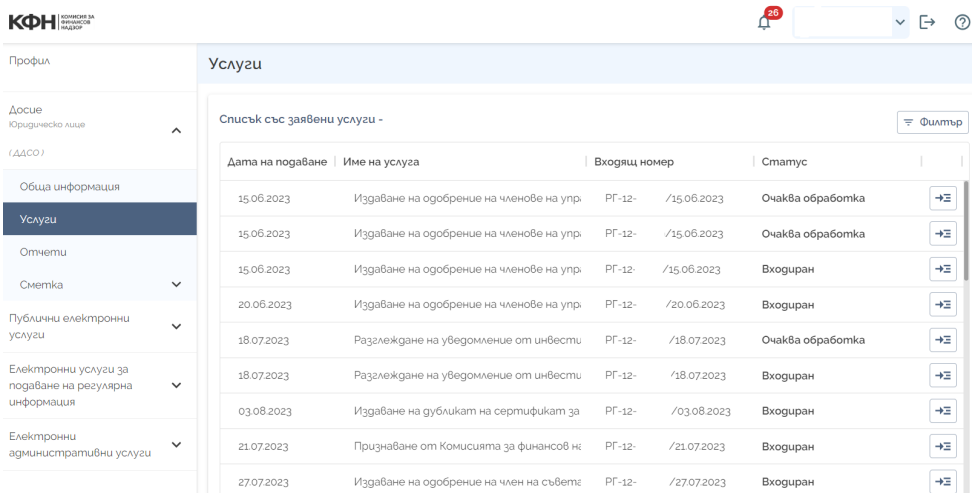

Следната информация е налична за всяка услуга в списъка:

1. № - пореден номер на услугата в таблицата;

2. Име на услугата - точно наименование на подадената услуга;

3. Входящ номер - входящ номер, предоставен от КФН при заявяване на услугата;

4. Дата на подаване - дата на заявяване на услугата през Външния портал на КФН;

5. Метод на подаване на услугата – по какъв начин е заявена услугата.

Например: С квалифициран електронен подпис (КЕП).

6. Потребител, заявил услугата - потребителят, който е заявил конкретната услуга;

7. Статус - статус на заявената услуга.

*Примерен статус: "Входиран" означава, че услугата е заведена във вътрешната система на КФН, но все още не е обработена от служител.*

--------------------------------------------[www.eufunds.bg](http://www.eufunds.bg)-------------------------------------------

#### **Филтриране на заявени услуги**

Потребителят може да филтрира таблицата със заявени услуги в екрана с помощта на бутона "**Филтър**". Филтърът позволява търсене по:

1. Име на услуга;

2. Входящ номер;

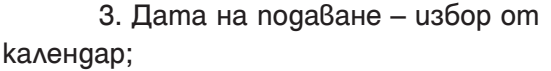

4. Потребител, подал услугата;

5. Cmamyc.

*Пример: задаваме "Дата на подаване" – 15/02/2023, и натискаме бутона "***Приложи***".*

*На екрана се визуализират услугите, които са заявени само на 15/02/2023.* 

Възможно е въвеждане на повече от един филтър, което показва услугите, които отговарят и на всички зададени критерии във филтъра едновременно, напр. при критерии Статус = Входиран" и Дата на подаване = "07/08/2023":

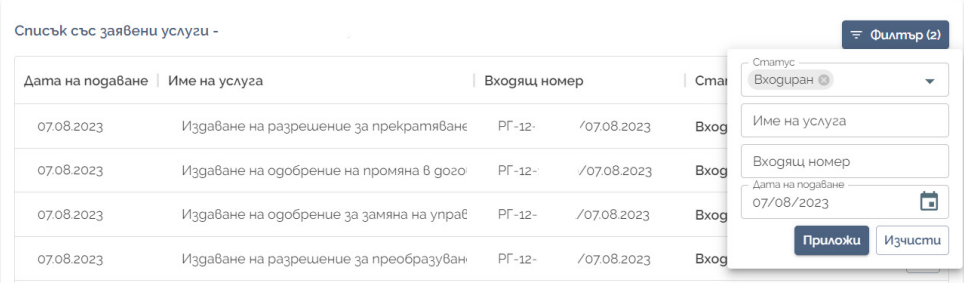

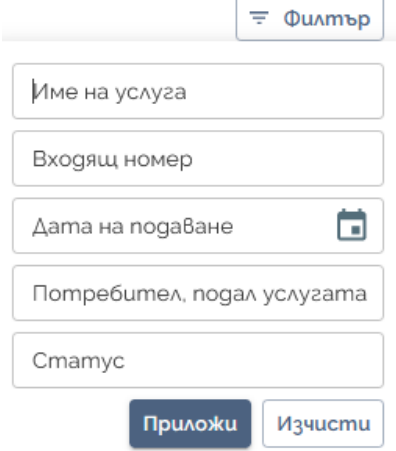

#### *Детайлна информация на услуга*

При избиране на иконата  $\vec{r}$  = " се отваря страницата с детайлна информация на услугата.

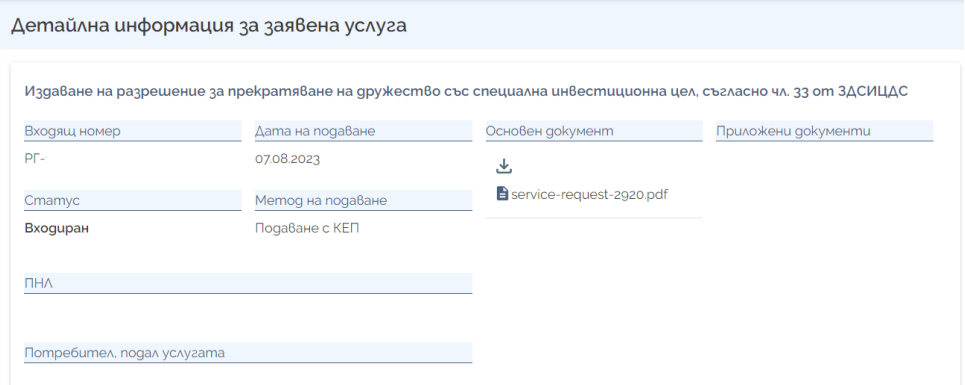

На страницата за **"Детайлна информация за заявена услуга"**  е налична следната информация:

1. Наименование на услугата – име на текущо избраната услуга;

2. Входящ номер – входящ номер, предоставен от КФН при заявяване на услугата;

3. Дата на подаване - дата на заявяване на услугата през Външния портал на КФН:

4. Статус - статус на заявената услуга;

5. Метод на подаване на услугата – по какъв начин е заявена услугата.

Например: С квалифициран електронен подпис (КЕП).

6. ПНЛ – поднадзорното лице, за което е заявена текущата услуга;

7. Потребител, подал услугата - потребителят, който е заявил конкретната услуга;

8. Основен документ – попълненото и подписано заявление във файлов формат PDF. Файлът е достъпен за сваляне;

9. Приложени документи – приложени и подписани допълнителни документи, прикачени при заявяването на услугата. Файловете могат да бъдат свалени.

#### **2.4.5.3. Отчети**

При достъп до секцията "**Отчети**" се зарежда списък с подадените отчети, които текущият потребител е подал в контекста на избраното ПНЛ. При промяна на контекста на ПНЛ, се променя и списъкът с подадени отчети. Представляващият ПНЛ ше вижда всички заявени отчети. При избиране на иконата  $\overline{a}$  = " се отваря страницата с детайлна информация на услугата.

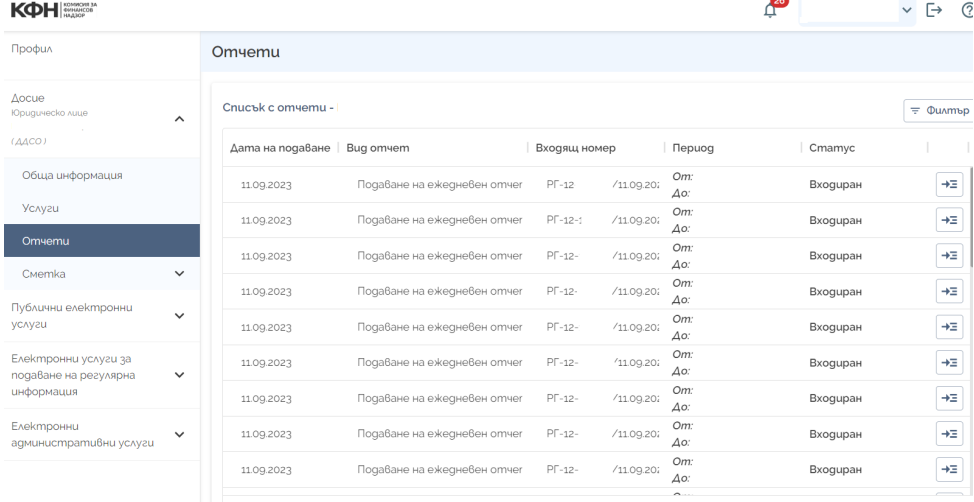

1 - 30 om 46  $\langle \rangle$ 

Следната информация е налична за всеки отчет:

- 1. № пореден номер на отчета в таблицата;
- 2. Име на услуга точно наименование на заявената услуга;
- 3. Период на отчета период, за който е подаден конкретният

отчет;

4. Входящ номер - входящ номер, предоставен от КФН при заявяване на услугата;

5. Дата на подаване - дата и час на заявяване на услугата през Външен портал на ЕИС:

6. Метод на подаване на услугата - по какъв начин е заявена услугата.

*Пример: С квалифициран електронен подпис (КЕП);*

7. Потребител, заявил услугата - потребителят, който е заявил услугата;

8. Статус на отчета - актуален статус към момента на зареждане на екрана;

9. Дата на статуса - дата и час на актуалния статус.

Възможно е да се приложи филтър за търсене, подобно на търсенето при подадените услуги. [\(Виж Услуги](#page-31-0)).

*Детайлна информация на отчет*

При избиране на иконата " \* " се отваря страницата с детайлна информация на отчета.

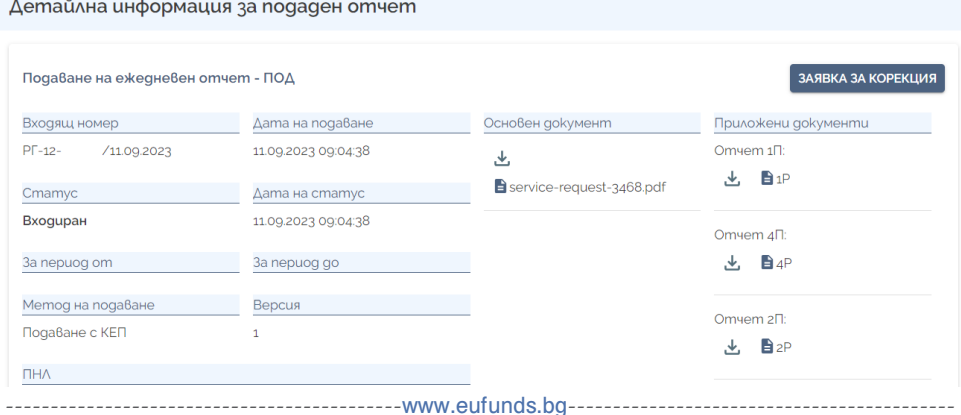

<span id="page-37-0"></span>На страницата за **"Детайлна информация за подаден отчет"**  е налична следната информация:

1. Наименование на услугата – име на текущо избрания отчет;

2. Входящ номер – входящ номер, предоставен от КФН при подаване на отчета;

3. Дата на подаване - дата на подаване на отчета през Външния портал на КФН:

4. Статус - статус на заявената услуга;

5. Дата на статуса - дата и час на актуалния статус;

6. Метод на подаване – по какъв начин е подаден отчетът;

*Например: С квалифициран електронен подпис (КЕП).*

7. За период – показва периода на отчета. "От" показва началната дата, "До" - крайната дата;

8. ПНЛ – поднадзорното лице, за което е подаден текущият отчет;

9. Потребител, подал отчета - потребителят, който е заявил конкретната услуга;

10. Основен документ – попълненото и подписано заявление в pdf формат. Файлът може да бъде свален;

11. Приложени документи – приложени и подписани допълнителни документи, прикачени при подаването на отчета. Файловете могат да бъдат свалени.

12. Ako статусът на отчета е "За корекция" се предоставя възможност да бъде подадена корекция на конкретния отчет чрез избиране на бутона "Заявка за корекция".

#### **2.4.5.4. Сметка на поднадзорно лице**

При достъп до секцията "Сметка" и подсекцията "Задължения"

*Този документ е създаден в рамките на проект "Изграждане на Единна информационна система (ЕИС) за нуждите на Комисията за финансов надзор", осъществяван с финансовата подкрепа на Оперативна програма "Добро управление", съфинансирана от Европейския съюз чрез Европейския социален фонд, по Договор за безвъзмездна финансова помощ № BG05SFOP001-1.011-0001-C01 /23.07.2020 г. с бенефициент Комисия за финансов надзор*

се зарежда списък с всички задължения на поднадзорното лице. При промяна на контекста на ПНЛ, се променя и списъкът със задълженията. "Непогасени задължения" в горната част на екрана, показва текущото дължимо от всички задължения за избраното поднадзорно лице.

| <b>KOH</b>                                                              |                              |                                         |                              |                            |                               |                                                                                    | $\frac{26}{1}$           |           | $\ddot{\vdash}$<br>$\checkmark$ | $\odot$               |
|-------------------------------------------------------------------------|------------------------------|-----------------------------------------|------------------------------|----------------------------|-------------------------------|------------------------------------------------------------------------------------|--------------------------|-----------|---------------------------------|-----------------------|
| Профил                                                                  |                              | Задължения                              |                              |                            |                               |                                                                                    |                          |           |                                 |                       |
| Aocue<br>Юридическо лице<br>(ACO)                                       | $\widehat{\phantom{a}}$      | - Непогасены задълженыя<br>50000.00 BGN |                              |                            |                               |                                                                                    |                          |           |                                 |                       |
| Обща информация                                                         |                              |                                         |                              |                            |                               |                                                                                    |                          |           |                                 | $\equiv$ $\Phi$ unmbp |
| <b>Ychyzu</b>                                                           |                              | Номер                                   | Bug задължение               | Дата на създаване   Размер |                               | Дължимо                                                                            | Срок за плащане   Статус |           |                                 | <b>Действия</b>       |
| Omvemu<br>CMemka<br>Задължения                                          | $\hat{\phantom{a}}$          | 11003                                   | Такса за общ финансов надзор | 07.09.2023                 | 50000.00 BGN<br>25564.60 EUR  | <b>Главница:</b><br>50000.00 BGN<br>25564.60 EUR<br>Лихва:<br>0.00 BGN<br>0.00 EUR |                          | Неплатено | $\rightarrow \equiv$            | $\blacksquare$        |
| Публични електронни услуги<br>Електронни услуги за подаване             | $\checkmark$<br>$\checkmark$ | 11001                                   | Такса за общ финансов надзор | 07.09.2023                 | 100122.00 BGN<br>51129.20 EUR | Главница:<br>0.00 BGN<br>0.00 EUR<br>Λυχβα:<br>0.00 BGN<br>0.00 EUR                |                          | Платено   | $\rightarrow \equiv$            | $\equiv$              |
| на регулярна информация<br>Електронни административни<br><b>VCVASCR</b> | $\checkmark$                 | 11002                                   | Такса за общ финансов надзор | 07.09.2023                 | 100000.00 BGN<br>51129.20 EUR | Главница:<br>0.00 BGN<br>0.00 EUR<br>AuxBa<br>0.00 BGN                             |                          | Платено   | $\rightarrow \! \mathbb{Z}$     | $\Box$                |

*\*Всички задължения са фиктивни, и нямат общо с реалните такси на КФН*

Следната информация е налична за всяко задължение:

1. Номер на задължение – номер на самото задължение в системата на КФН;

2. Вид задължение – причина за възникване на задължението;

3. Дата на създаване – дата на създаване на задължението в системата на КФН;

4. Размер – размер на задължението в основна и втора валута;

5. Дължимо – текущото дължимо на задължението, разделено на главница и лихва в основна и втора валута;

6. Срок за плащане – краен срок за плащане на задължението;

7. Статус – статус на задължението;

--------------------------------------------[www.eufunds.bg](http://www.eufunds.bg)------------------------------------------- 8. Действия – действията, които потребителят може

да предприеме с текущото задължение. От иконата  $\cdot$ <sup>=</sup> " се отваря детайлната страница на задължението. От иконата " " потребителят може да плати задължението.

#### **Филтриране на задължения**

Потребителят може да приложи филтър за търсене в таблицата със задължения в екрана с помощта на бутона "**Филтър**". Възможна е търсене във филтъра по следните критерии:

1. Статус – избор от номенклатура;

2. Номер;

3. Вид на задължение;

4. Дата на създаване – избор от календар;

5. Срок за плащане – избор от календар.

Търсенето с филтър тук работи аналогично на търсенето при "Услуги".

#### **Детайлна информация на задължение**

При избиране на иконата " $\overline{a}$  " се отваря страницата с детайлна информация на задължението.

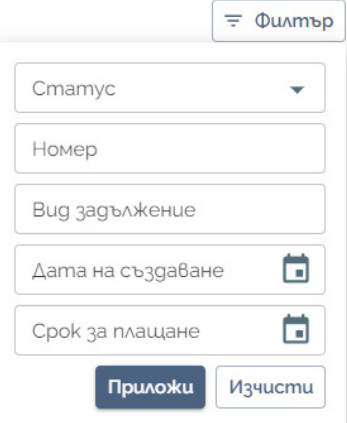

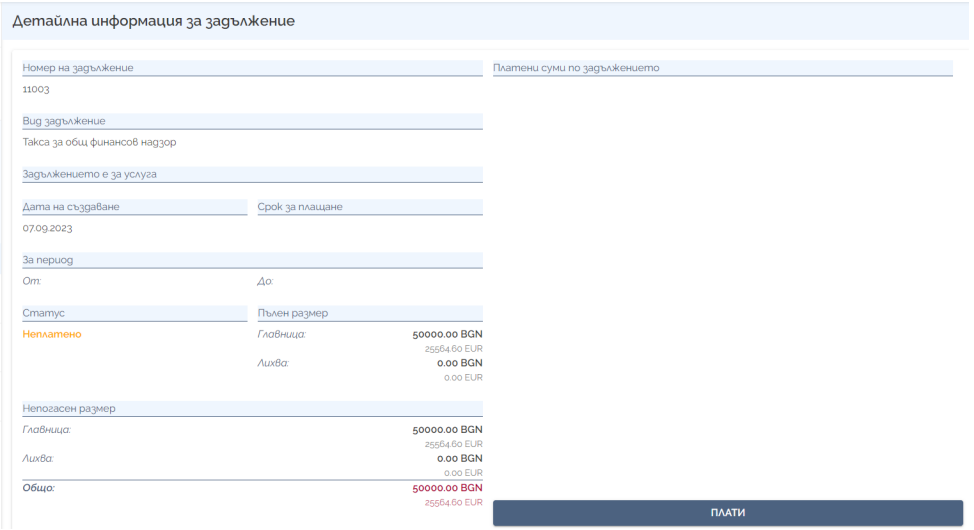

*\*Всички задължения и плащания са фиктивни, и нямат общо с реалните тарифи на КФН*

На страницата за "**Детайлна информация за задължения"** е налична следната информация:

1. Номер на задължение – номер на самото задължение в системата на КФН;

2. Вид задължение – видът на задължението;

3. Задължението е за услуга – изписва се името на услугата, ако задължението е създадено вследствие на услуга от Външен портал на КФН;

4. Дата на създаване – дата на създаване на задължението в системата на КФН;

5. Срок за плащане – краен срок за плащане на задължението;

6. За период – показва периода на задължението, ако има такъв. "От" показва началната дата, "До" – крайната дата;

7. Статус – статус на задължението;

8. Пълен размер – размер на задължението в основна и втора валута, разделен на главница и лихва;

9. Непогасен размер – текущото дължимо на задължението, разделено на главница и лихва в основна и втора валута;

10. Общо – обща сума на главницата и лихвата от непогасения размер на задължението в основна и втора валута;

11. Платени суми по задължението – плащания по избраното задължение. За всяко плащане има:

• Дата на плащане – дата на проведеното плащане по задължението;

• Главница – платеното по главницата от това плащане;

 $\cdot$  Лихва – платеното по лихвата от това плашане.

12. Бутон "**Плати**" – от детайлна информация на задължението, или при избиране на иконата  $\Box$  от списъка със задължения, системата прехвърля потребителя към системата за електронно плащане (е-Плащане). Потребителят има възможност да плати с карта, чрез ePay, или с платежно нареждане.

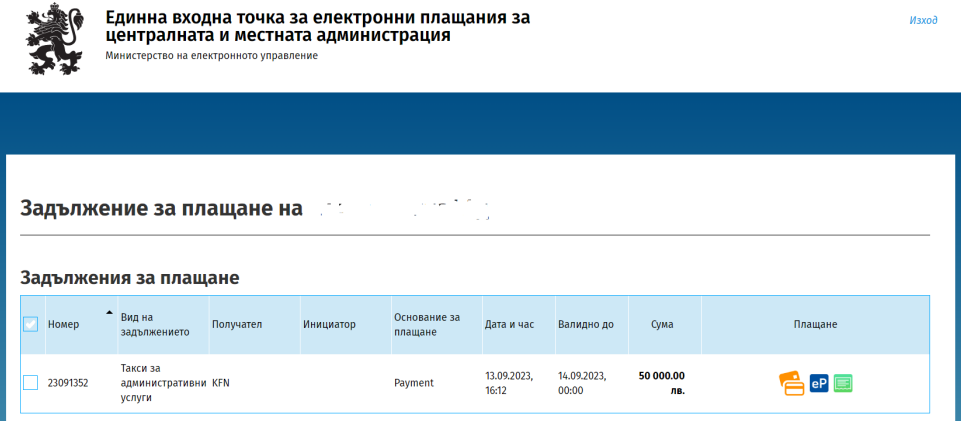

#### **2.4.6. Подаване на отчети**

<span id="page-42-0"></span>При необходимост от подаване на финансова информация, потребителят избира от каталога с услуги конкретния отчет, който трябва да подаде и започва процеса по подаване (Процесът по подаване на отчет съдържа същите стъпки, както при заявяване на услуга. Виж Заявяване на услуга).

#### **2.4.7. Известия**

При настъпване на различни събития системата ще изпраща автоматични известия и имейли към външните потребители, за да бъдат навременно информирани за актуалните обстоятелства, касаещи техните заявени услуги, производства и т.н

#### **2.4.7.1. Известия във Външен портал**

Известия в портала са достъпни чрез избиране на иконата с форма на камбанка Ф горе вдясно, като индексът в червено показва броя на непрочетените известия.

Списъкът с известия изглежда така:

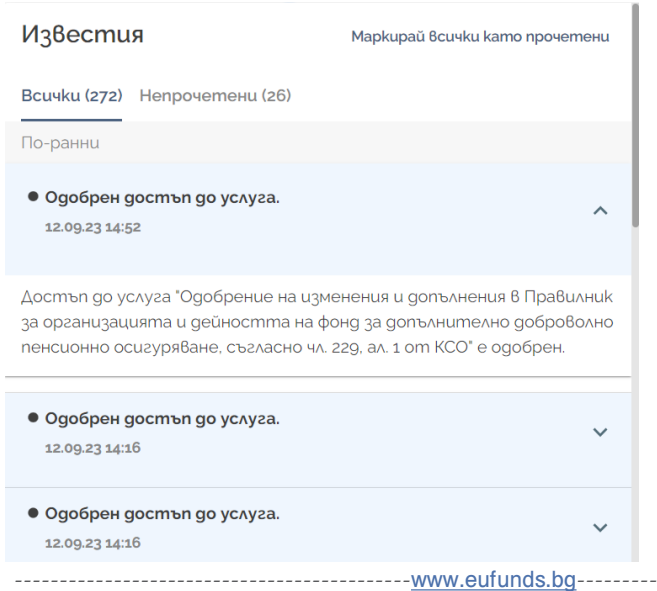

#### **2.4.7.2. Имейл известия**

<span id="page-43-0"></span>С всяко известие във Външния портал на КФН, се изпраща и имейл към електронния адрес на потребителя, заявил услугата, и към електронния адрес на лицето, от чието име е заявена услугата. Имейлите съдържат линк към необходимата страница на външен портал, ако са необходими допълнителни действия.

#### **2.4.8. Излизане от профил**

Логнати външни потребители имат възможност да излязат от профила си чрез натискане на бутона "**Изход**" от началната страница на електронния портал или чрез избиране на " $\Box$ " от страницата на профила.

*Този документ е създаден в рамките на проект "Изграждане на Единна информационна система (ЕИС) за нуждите на Комисията за финансов надзор", осъществяван с финансовата подкрепа на Оперативна програма "Добро управление", съфинансирана от Европейския съюз чрез Европейския социален фонд, по Договор за безвъзмездна финансова помощ № BG05SFOP001-1.011-0001-C01 /23.07.2020 г. с бенефициент Комисия за финансов надзор*

# <span id="page-44-0"></span>**3. Съобщения за грешки във Външен портал**

На определени нива във Външен портал на ЕИС са заложени различни проверки за валидност на данните, които ако не завършат успешно се показват съобщения за грешки с различен описателен mekcm.

*Пример:* 

*При опит за прикачване на файл с месечен отчет към услуга за подаване на месечен отчет, системата ще извърши няколко проверки, като например дали файлът е от тип XML, а ако е - дали е коректен според заложената в системата XSD схема, която е специфична за съответния месечен отчет на избрания надзор.*

*Ако някоя от проверките завърши с неуспех, системата ще покаже на потребителя съобщение за грешка и няма да разреши прикачването на файла и преминаването на следваща стъпка от подаването на отчета.*

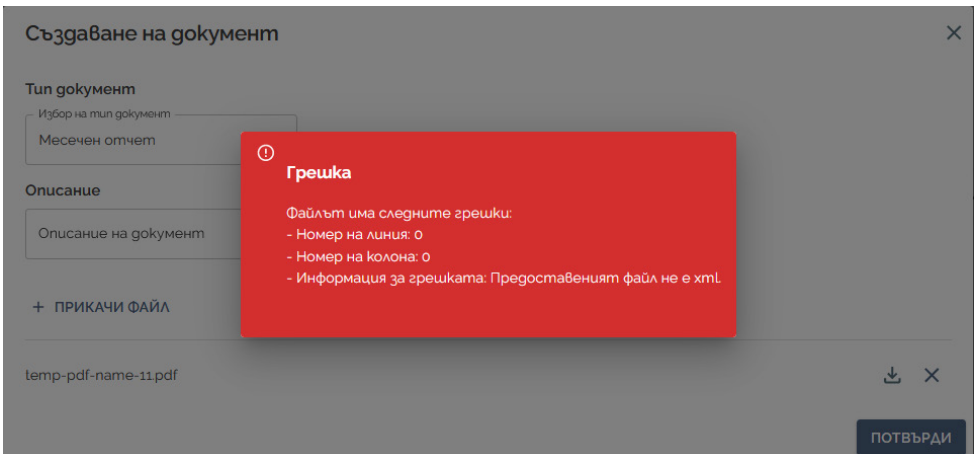

По подобна логика във Външен портал на ЕИС са заложени най-различни съобщения за грешка или предупреждение, всяко от тях съдържащо текст, указващ естеството на проблема.

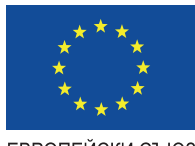

ЕВРОПЕЙСКИ СЪЮЗ **EBPONEVICKN** СОЦИАЛЕН ФОНД

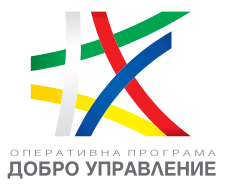